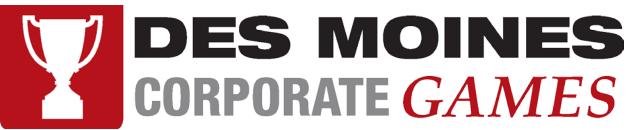

| Getting Started – Des Moines Corporate Games Manager           | . 1 |
|----------------------------------------------------------------|-----|
| Setting up Your User Account                                   | . 1 |
| Dashboard Information                                          | . 2 |
| How to Indicate Interest in an Event                           | . 2 |
| How will I know when I have been included on the Event Roster? | .4  |
| Who do I contact if I have questions?                          | .4  |
| Checking in for Events                                         | . 5 |
| Check-in Options                                               | . 5 |

# Getting Started – Des Moines Corporate Games Manager

## Setting up Your User Account

1. To get started, go to <u>https://dmcorporategames.org</u> and look for the Dashboard button. **The Dashboard button will be live beginning in early April.** 

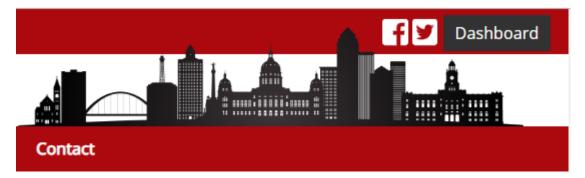

2. Click the Dashboard button to bring up the Corporate Games Manager login screen

| New User Register Here    |                    |  |  |  |
|---------------------------|--------------------|--|--|--|
| Login                     |                    |  |  |  |
| Username or e-Mail Addres | S                  |  |  |  |
| Password                  |                    |  |  |  |
| Remember Me               |                    |  |  |  |
| Log In                    |                    |  |  |  |
| 1                         | Forgot My Password |  |  |  |

- 3. For new users, click the New User Register Here button to create your account. Returning users can login using your existing username and password.
- 4. New users will need your company code in order to access Corporate Games Manager.

## Dashboard Information

| Dashboard                           | Clicking on Dashboard is a shortcut that will take you to |
|-------------------------------------|-----------------------------------------------------------|
|                                     | your Corporate Games Manager Dashboard                    |
| My Info                             | Update your password or other general information –       |
|                                     | including your intent to volunteer for DMCG and answers   |
|                                     | to company questions                                      |
| Sign Up for Events                  | Find a listing of all events in which you're eligible to  |
|                                     | participate, and indicate your interest in participating  |
| News from the Corporate Games Staff | Announcements from Des Moines Corporate Games to all      |
|                                     | companies                                                 |
| News From Your Company Admin        | Announcements specific to your company from your          |
|                                     | Company Administrators                                    |
| Your Events                         | Events you have expressed interested in participating     |
| Contact Company                     | Click this button to email your Company Administrators    |

## How to Indicate Interest in an Event

5. From your Dashboard, select Sign Up For Events from the left-hand navigation menu.

## DASHBOARD

| Dashboard<br>My Info | Welcome, Megan<br>Iowa Sports Foundation      |                                                                                        |              |                 | 🖂 Conta       | act Company |  |
|----------------------|-----------------------------------------------|----------------------------------------------------------------------------------------|--------------|-----------------|---------------|-------------|--|
| Sign Up For Events   | News From the Corporate Games                 | Staff                                                                                  |              |                 |               |             |  |
|                      | Follow the Des Moines Corporate Games of      | Follow the Des Moines Corporate Games on Social Media                                  |              |                 |               |             |  |
|                      | Get the latest info, including results, weath | er cancellations, an                                                                   | id photos on | our Facebook ar | nd Twitter pa | ages.       |  |
|                      | New to Corporate Games Manager?               |                                                                                        |              |                 |               |             |  |
|                      | Take a few minutes to check out the Emplo     | Take a few minutes to check out the Employee Instruction Manual ( <i>coming soon</i> ) |              |                 |               |             |  |
|                      | News From Your Company Admir                  | News From Your Company Admin                                                           |              |                 |               |             |  |
|                      | No news from your company administrator       | No news from your company administrator                                                |              |                 |               |             |  |
|                      | Your Events                                   |                                                                                        |              |                 |               |             |  |
|                      | Event                                         | Event Dates                                                                            | Entered      | Date Added      | Team          |             |  |
|                      | Bags Tournament                               | Jul 20                                                                                 | <b>~</b>     | 04/02/2018      | Team 2        |             |  |
|                      | Disc Golf   Women's Team                      | Jun 24                                                                                 | pending      | 04/02/2018      | -             | Remove      |  |
|                      | Golf   4-Person Best Shot   Coed Team         | Jul 29                                                                                 | <b>~</b>     | 04/09/2018      | -             |             |  |
|                      | Road Race   5K   Female 30-34                 | Jul 21                                                                                 | ~            | 04/02/2018      | n/a           | Remove      |  |

6. On the Event Sign-Up page, you can select which events you'd like to express interest in participating by checking the box next to the event title.

|                      |        | EVENT SIGN-UP                                    |            |
|----------------------|--------|--------------------------------------------------|------------|
| Dashboard<br>My Info |        | lable Events                                     |            |
| Sign Up For Events   | lowa S | ports Foundation - Megan Hansen                  |            |
|                      |        | Title                                            | Dates      |
|                      |        | Bags Tournament                                  | Jul 20     |
|                      |        | Basketball   3 on 3   Women's Team               | Jun 19     |
|                      |        | Blood Drive                                      | May 1 - 31 |
|                      |        | Bowling   Coed Team                              | Jun 5      |
|                      |        | Bowling   Women's Team                           | Jun 5      |
|                      |        | Cross Country Race   Distance: 4K   Female 30-34 | Jul 28     |
|                      |        | Cross Country Race   Distance: 8K   Female 30-34 | Jul 28     |
|                      |        | Disc Golf   Women's Team                         | Jun 24     |

7. When finished, click the "Sign up for these events" button at the bottom of the page. Note: Some events have attached questions. These questions will show on the next page. Click Save when finished.

## **EVENT QUESTIONS**

| Dashboard                     | The selected events have been added.                                             | х |
|-------------------------------|----------------------------------------------------------------------------------|---|
| My Info<br>Sign Up For Events | Some events you signed up for have questions. Please answer the questions below. |   |
|                               | Bags Tournament                                                                  |   |
|                               | Would you like to be a Sport Captain for Bags? (Yes or No)                       |   |
|                               | Yes                                                                              |   |
|                               | Burst Your Thirst                                                                |   |
|                               | Would you like to serve as a Burst Your Thirst Team Captain?                     |   |
|                               |                                                                                  |   |
|                               | Golf   4-Person Best Shot   Coed Team                                            |   |
|                               | Would you like to be a Sport Captain for Golf?                                   |   |
|                               |                                                                                  |   |
|                               |                                                                                  |   |
|                               | Save                                                                             |   |

- 8. If you would like to remove yourself from an event, you can do so on the Dashboard under Your Events by clicking Remove next to the selected event.
  - a. If you have expressed interest in a team event, once selected for the roster you will no longer be able to remove yourself. Only a company administrator can do so once a roster has been determined. This is to avoid unexpected no-shows at events.

#### How will I know when I have been included on the Event Roster?

- 1. From your Dashboard, you'll find a listing of all events in which you've expressed interest in the Your Events area.
- 2. In the Entered column, you'll see an indicator on whether or not you've been included in the event roster:
  - a. "Pending" until action from the Sport Captain or Company Administrator
  - b. Green checkmark if selected for event participation (i.e. included on the event roster)
  - c. Red "X" if not selected for event participation (i.e. not included on the event roster)

#### Your Events

| Event                         | Event Dates | Entered | Date Added | Team   |        |
|-------------------------------|-------------|---------|------------|--------|--------|
| Bags Tournament               | Jul 20      | ~       | 04/02/2018 | Team 2 |        |
| Disc Golf   Women's Team      | Jun 24      | pending | 04/02/2018 | -      | Remove |
| Road Race   5K   Female 30-34 | Jul 21      | ×       | 04/02/2018 | n/a    | Remove |

## Who do I contact if I have questions?

1. From your dashboard, click on the Contact Company button. This allows you to send an email to your Company Administrators.

### 🖂 Contact Company

## Checking in for Events

Employees must check in at events in order to get credit for their company and to earn company points. This also assures that each employee has agreed to the Corporate Games liability waiver.

## Check-in Options

Each Corporate Games event that is held on location will have check-in kiosks available. You can also check in using your own mobile device by taking a photo of the QR code posted on site. You must allow location services in order to use this feature.

For both options, check in is the same

1. Click on the Find User button

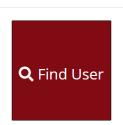

2. Type in your last name in the search bar, click your name to highlight your information, and click the Select User button.

| how 10 • entries           |                        | Search: | beatty         |
|----------------------------|------------------------|---------|----------------|
| Name                       | Company                |         |                |
| Matt <mark>Beatty</mark>   | Iowa Sports Foundation |         |                |
| Wendy Beatty               | Corteva Agriscience    |         |                |
| howing 1 to 2 of 2 entries |                        |         | Previous 1 Nex |

- Can't find user? Click here to create a new account.
- a. If your name doesn't appear, you may need to set up a Corporate Games Manager account. Below the Select User button, you can create a new account. A check-in volunteer can assist you with this process

## BOWLING CHECK IN

 If there are multiple events checking in, you may have to click the Check In button to complete the check in process
BOWLING CHECK IN

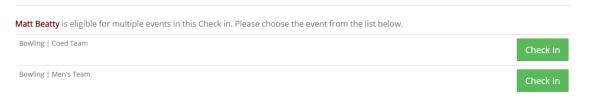

#### 4. A successful check-in will be noted on the screen

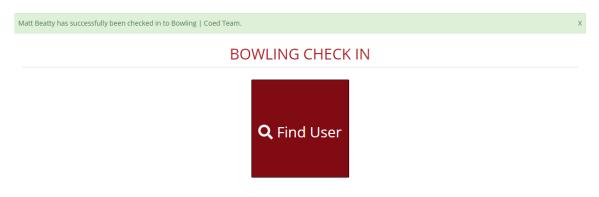